# MedGroup 5.1-1.5-7

# Installation

Nach Doppelklick auf die Distributionsdatei medgroup5.1-1.5-7.exe startet das grafische Installationsprogramm. Es kann in Deutsch, Französisch oder Englisch durchgeführt werden. Nach der Installation befindet sich ein lauffähiges Programm auf Ihrem PC.

## Programmstart

• Klicken Sie auf Start / Programme / MedGroup 5.1 / MedGroup 5.1

oder

• Doppelklicken Sie auf das MedGroup 5.1-Icon auf dem Desktop

# Die Programmoberfläche (MedGrouper.exe)

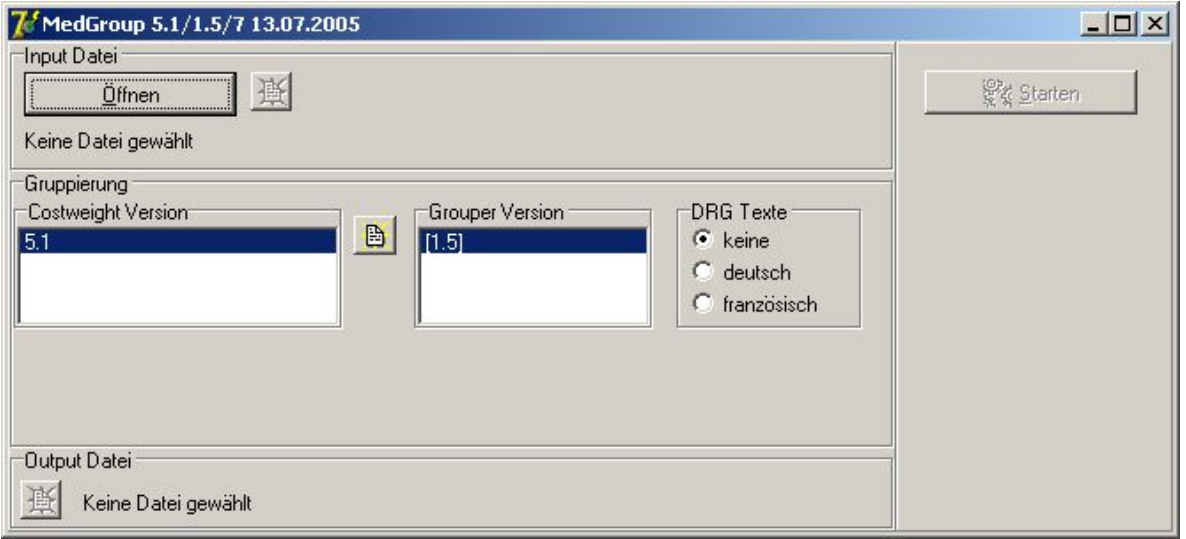

Das Programm ist in 3 Bereiche gegliedert, die einem logischen Ablauf entsprechen:

- **Inputbereich** (Hier kann über den Schalter *Öffnen* eine zu importierende Datei ausgewählt werden. Ein Klick auf den Edit-Button zeigt diese Datei im Standard-Editor)
- **Gruppierungsbereich** (Hier können die gewünschte Costweight-Tabelle und die Grouperversion<sup>1</sup> ausgewählt werden, mit der die Inputdatei gruppiert wird. Die Auswahl DRG Texte beeinflusst die Sprache der DRG- und MDC-Texte in der Output-Datei. Ein Klick auf den Edit-Button zeigt die Costweight-Tabelle im Standard-Editor)
- **Outputbereich** (Zeigt an, wie die Exportdatei heisst und wohin (Laufwerk und Verzeichnis) sie geschrieben wird. Ein Klick auf den Edit-Button zeigt die fertiggestellte Datei im Standard-Editor. Die Output-Datei erhält zu ihrem ursprünglichen Namen die Endung \_drg.txt dazu. Aus m.dat wird so z. B. m\_drg.txt)

Klicken Sie nach den Eingaben in den Bereichen Input und Gruppierung auf die Schaltfläche *Starten*. Damit wird die Gruppierung durchgeführt und die Output-Datei erstellt.

<sup>1</sup> MedGroup 2005 benötigt auf jeden Fall den 3M Grouper V1.5.

# Kommandozeilen-Version (MedGrp.exe)

#### **Aufruf**

medgrp -infile=Inputfilename -informat=Inputfileformat -grouper=Grouperversion -cw=Costweights -language=Sprache

#### Beispiel:

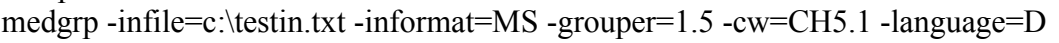

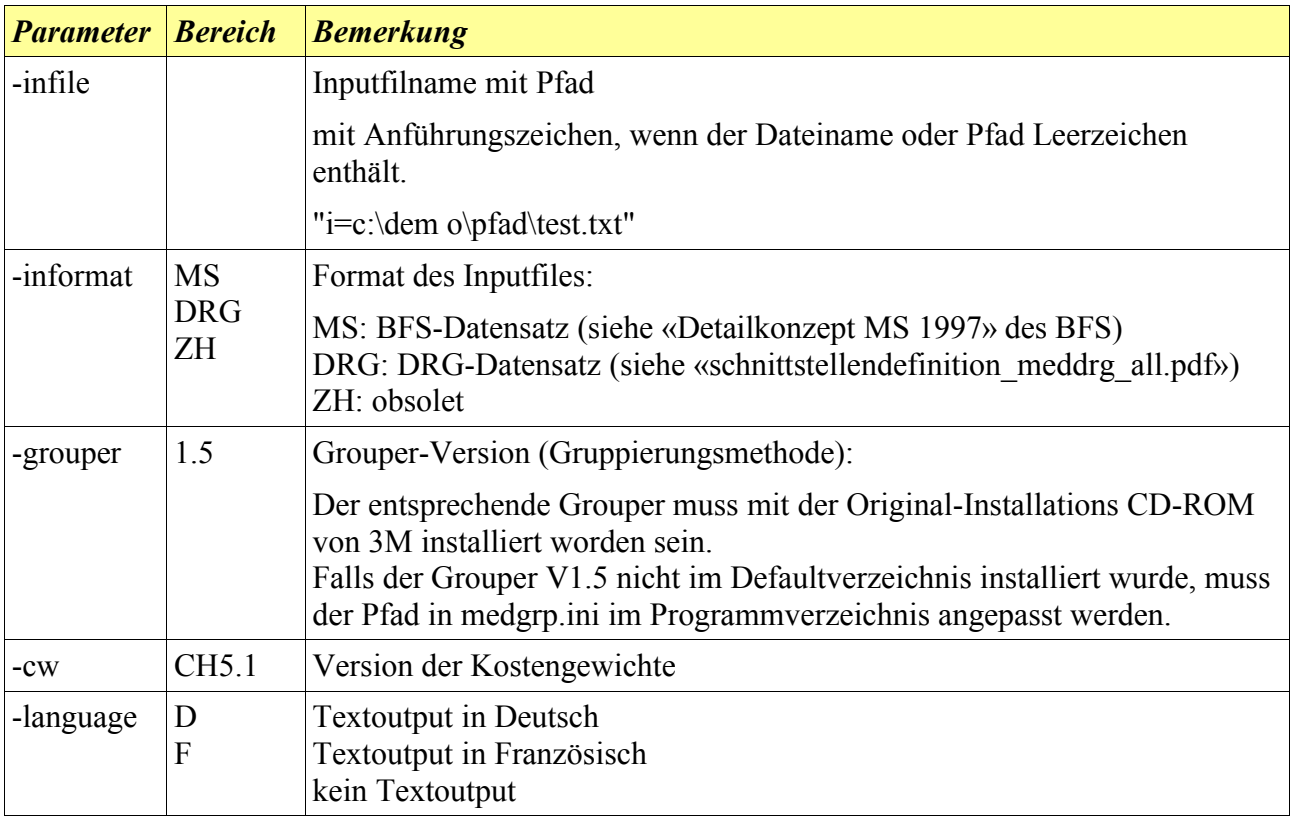

## Deinstallation

• Klicken Sie auf Start / Programme / MedGroup 5.1 / Uninstall MedGroup 5.1